## Office 365 for Students

**The following is the IP address to get your free NVIT sponsored version of Microsoft Office 365. Your free version includes Word, Excel, PowerPoint, OneNote, and now Microsoft Teams, plus additional classroom tools**

1) Go to the following website:

[https://products.office.com/en-ca/student/office-in](https://products.office.com/en-ca/student/office-in-education?ICID=OfficeCatPage_SE_Officeforstudents-_feature-business-111717-en_CA)[education?ICID=OfficeCatPage\\_SE\\_Officeforstudents-\\_feature-business-](https://products.office.com/en-ca/student/office-in-education?ICID=OfficeCatPage_SE_Officeforstudents-_feature-business-111717-en_CA)[111717-en\\_CA](https://products.office.com/en-ca/student/office-in-education?ICID=OfficeCatPage_SE_Officeforstudents-_feature-business-111717-en_CA)

You should see a screen like below

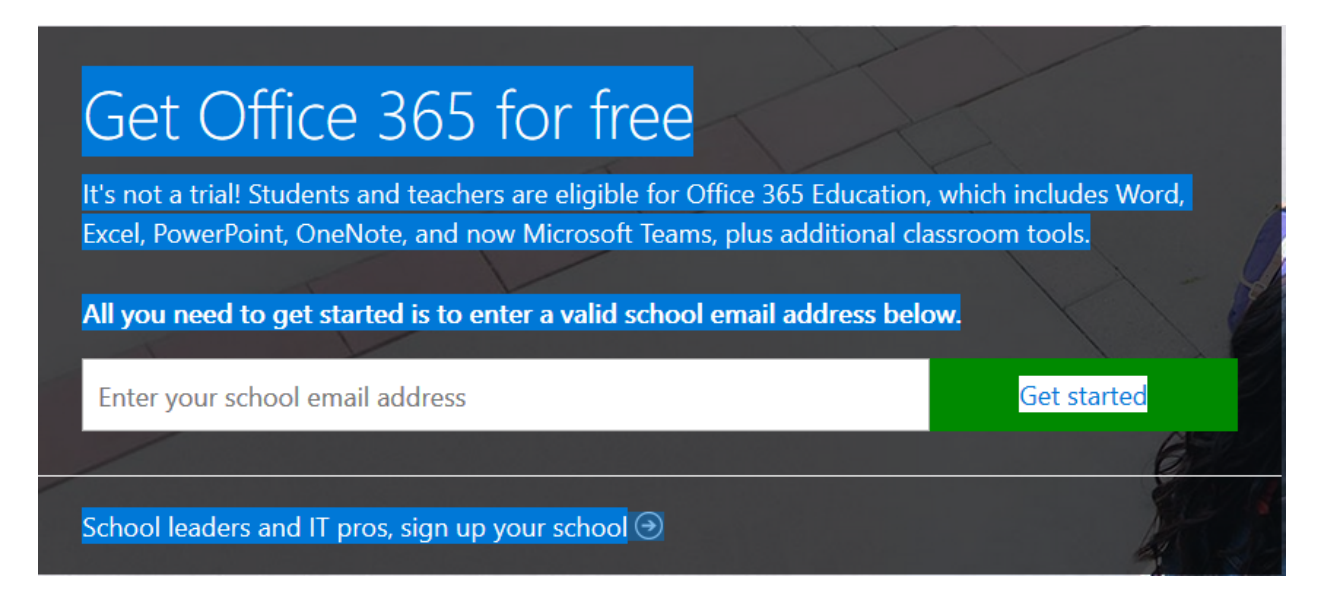

2) Enter your NVIT email address (Example: n0012345@nvit.bc.ca) in the Enter your school email address box. Follow the setup wizard to complete the setup of your free Office 365